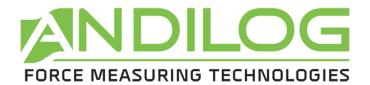

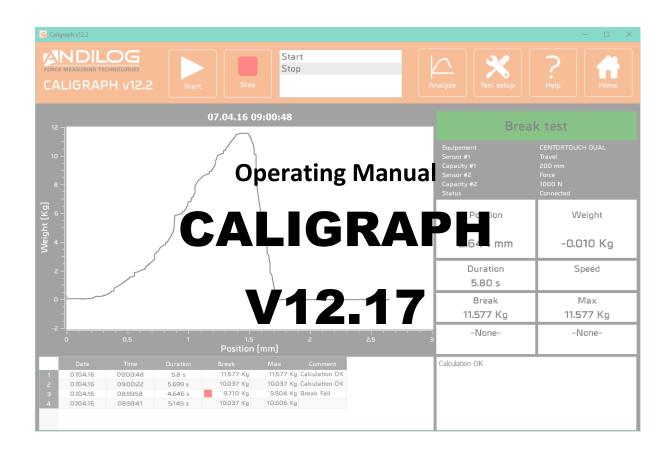

## ANDILOG Technologies BP62001 - 13845 Vitrolles Cedex 9 - France

Email: info@andilog.com

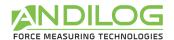

# Index

| 1. | Inti         | roduction                    | 5  |
|----|--------------|------------------------------|----|
| 2. | Sta          | rtup                         | 6  |
|    | 2.1.         | Connecting your gauge        | 6  |
|    | 2.1.         |                              |    |
|    | 2.1.         | 2. Indirect connection       | 6  |
|    | 2.2.         | Installation                 | 6  |
|    | 2.2.         |                              |    |
|    | 2.2.         |                              |    |
|    | 2.3.         | Cables installation          |    |
|    | 2.3.<br>2.4. | Setting-up your gauge        |    |
|    | 2.5.         | First Run                    |    |
| •  | 2.5.:        |                              |    |
|    | 2.5.         |                              |    |
|    | 2.5.         |                              |    |
| 3. | Ног          | ne Window                    |    |
|    |              |                              |    |
|    | 3.1.<br>3.2. | Project types  New           |    |
|    | 3.2.<br>3.3. | Import                       |    |
|    | 3.4.         | Rename / Move                |    |
|    | 3.5.         | Delete                       |    |
|    | 3.6.         | Measure                      |    |
|    | 3.7.         | Analyze                      |    |
| 3  | 3.8.         | Test setup                   |    |
| 3  | 3.9.         | Login                        | 20 |
| 3  | 3.10.        | Tools                        | 20 |
| 3  | 3.11.        | Help                         | 20 |
| 3  | 3.12.        | Exit                         | 20 |
| 4. | Acq          | uisition Measure             | 21 |
| 4  | 4.1.         | Connection                   | 21 |
|    | 4.1.         |                              |    |
|    | 4.1.         | 1. Wireless load cell        | 21 |
|    | 4.2.         | Shortcuts                    | 22 |
|    | 4.3.         | Acquisition                  |    |
|    | 4.4.         | Results                      |    |
|    | 4.5.         | Curve area                   |    |
|    | 4.6.         | Historic from previous tests |    |
|    | 4.7.         | Comments                     |    |

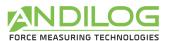

| Splitters            | 27                                                                                                    |
|----------------------|----------------------------------------------------------------------------------------------------|
| esults Analysis      | 28                                                                                                    |
| Ruler                | 28                                                                                                    |
| Shortcuts            | 29                                                                                                    |
| Tools bar            | 29                                                                                                    |
| Filters              | 34                                                                                                    |
| List of tests        | 35                                                                                                    |
| Graph area           | 38                                                                                                    |
| Library of tests     | 38                                                                                                    |
| Splitters            | 40                                                                                                    |
| eate a test setup    | 41                                                                                                    |
| -                    |                                                                                                    |
|                      |                                                                                                    |
| •                    |                                                                                                    |
| •                    |                                                                                                    |
| Tab "Equipment"      |                                                                                                    |
| 5.1. Custom units    | 46                                                                                                    |
| Tab "Sample"         | 47                                                                                                    |
| Tab "Test Start/End" | 49                                                                                                    |
| Tab "Calculations"   | 51                                                                                                    |
| Tab "Report"         | 58                                                                                                    |
| Curve template       | 62                                                                                                    |
| Splitter             | 63                                                                                                    |
| ools                 | 64                                                                                                    |
| License activation   | 64                                                                                                    |
| General settings     | 65                                                                                                    |
| User accounts        | 66                                                                                                    |
| Maintenance          | 68                                                                                                    |
| Update               | 70                                                                                                    |
| ive vour data        |                                                                                                    |
| 5 ·                  | Ruler Shortcuts Tools bar Filters List of tests Graph area Library of tests Splitters.  Peate a test setup Shortcuts Summary. Components Tab "Description" Tab "Equipment" Sol. Custom units Tab "Sample" Tab "Test Start/End" Tab "Calculations" Tab "Report" Curve template Splitter Splitter  Pols License activation General settings User accounts Maintenance Update |

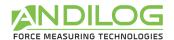

| Rev            | Date        | Description                   |
|----------------|-------------|-------------------------------|
| 12.2           | April 2016  | § 2.1.2, 2.4, 2.5.1, 2.5.3    |
|                |             | § 3                           |
|                |             | § 4                           |
|                |             | § 5                           |
|                |             | § 6                           |
|                |             | § 7                           |
|                |             | § 8                           |
| 12.4           | June 2016   | § 6.1, 6.8                    |
|                |             | § 7.4                         |
| 12.7           | June 2017   | § 2.4, 2.5.2                  |
|                |             | § 3, 3.8                      |
|                |             | § 4, 4.5, 4.8                 |
|                |             | § 5, 5.3, 5.5, 5.6, 5.7, 5.8  |
|                |             | § 6, 6.1, 6.5, 6.8, 6.9, 6.10 |
|                |             | § 7.4                         |
| 12.8           | August 2017 | § 5.3                         |
|                |             | § 6.3                         |
|                |             | § 6.7                         |
| 12.15          | June 2018   | § 3.2, 3.4                    |
|                |             | § 5.3, 5.5, 5.7               |
|                |             | § 6.2, 6.6, 6.7, 6.8, 6.10    |
| 12.16 et 12.17 | March 2019  | § 3.2, 3.3                    |
|                |             | § 4.1, 4.4, 4.6               |
|                |             | § 5.4, 5.5, 5.7               |
|                |             | § 6.6, 6.7, 6.8               |
|                |             | § 7.4                         |

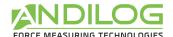

## 1. Introduction

## **COMPUTER REQUIREMENTS**

Caligraph software will need access to certain folders. Before installing the program, please make sure that read and write access is granted. If this computer is part of a centrally controlled Windows Domain system, it may be necessary to consult your IT department to allow correct access. Computer running Windows XP, Vista or Seven and one USB port are required.

### SENSOR BREAKAGE

It is important that test readings do not exceed 90% of the capacity of the sensor. Operating the sensor above 90% of capacity may result in permanent damage to the sensor. When operating at speeds above fifty (50) millimeters per minute care should be taken not to exceed 75% of Sensor Capacity. Should this occur, the over force protection system may not react quickly enough, and you will break the S-Block sensor. Ideally sensor capacity should be chosen such that, for most of the time, with most specimens, the load is between 10% and 75% of the total sensor capacity.

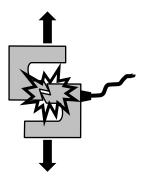

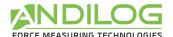

## 2. Startup

## 2.1. Connecting your gauge

Choose the appropriate connection procedure (2.1.1 or 2.1.2) according to your equipment.

#### 2.1.1. Direct connection

You have a **Centor Touch** gauge model and the following items have been received:

- Setup CD
- 1 cable: USB to 26 pins connector

Connect the 26pins connector of your Centor Touch with the cable and plug the USB end to your computer.

#### 2.1.2. Indirect connection

You have a <u>Centor Touch</u> or <u>Centor Easy/Star/Dual</u> gauge model and the following items have been received:

- Setup CD
- 1 USB or RS232 cable to 15 or 26 pins connector (15pins for Centor Easy / 26 pins for Centor Touch)

#### 2.2. Installation

#### 2.2.1. Software installation

**<u>Remark:</u>** Please make sure to not connect cables before the complete installation of your software.

Follow the below step by step:

- 1. Insert the installation CD into the computer's CD-room drive
- 2. Navigate to the CD-ROM drive
- 3. Double-click the file "Setup Caligraph V12.2.exe "
- 4. Follow the prompts on the screen to install the software

Caligraph software will began the process of installing the program onto your hard-drive.

By default, Caligraph software will be located under "C:\Program Files\Andilog\Caligraph", and the file "Andilog" will be automatically created.

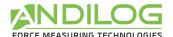

### 2.2.1. Drivers Installation

Before ending the installation, a popup window asks you to run the drivers use to establish the communication in between your device and computer

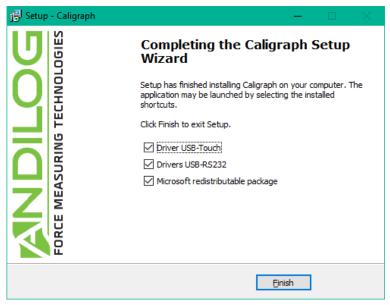

Figure 1

#### **Direct connection**

Check the box "DriverUSB-Touch", and press "Finish".

Then follow the prompts on the screen, and click successively on "Extract", "next" and "Finish".

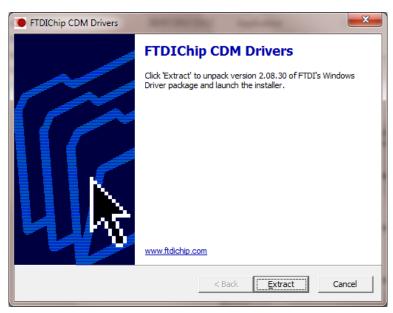

Figure 2

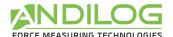

#### Indirect connection

Check the box "Drivers USB-RS232", and press "Finish".

If the following popup window appears, press on "Repair":

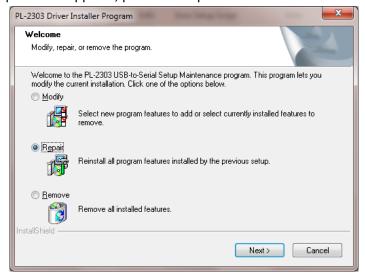

Figure 3

## 2.3. Cables installation

#### **Direct connection**

Plug the cable to on the side of your device, and plug the USB end on your computer

#### **Indirect connection**

Plug the cable "DB male –DB9 female" on the side of your equipment, then using the USB converter cables, connect the cables into an available USB serial port on your computer.

## 2.4. Setting-up your gauge

Before using Caligraph, you must enable the connection of your measuring equipment.

- For a <u>Centor Touch</u> model connected by direct USB to 26pins connector cable, in the "Communication" menu set the following values
  - Mode: Continuous1, Continuous2 or Continuous (according to the used channel)
  - Frequency: 10 to 1000Hz
- For a <u>Centor Touch</u> model connected by indirect USB or RS232 with a 9pins to 26pins connector cable, in the "**Communication**" menu set the following values
  - Mode: Continuous 1, Continuous 2 or Continuous (according to the used channel)

o Speed: 19200

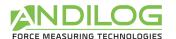

Parity: None Stop: 1 Bits: 8

• For a <u>Centor</u> model connected by indirect USB or RS232 with a 9pins to 15pins connector cable

#### o Menu RS232

- Bds 19200 (or 9600)
- Par NO
- Bits 8
- Stop 1
- CR **NO**
- LF Centor Dual: YES Centor Easy/Star: NO
- Sign YES
- Unit YES
- DatHour NO

#### Menu IN/OUT

- Anal NO
- Digi NO
- RS232 CON

## 2.5. First Run

### 2.5.1. License

Run Caligraph by clicking the icon button "Caligraph" located on your desktop. For the first run, the software will display a dialog box containing information on your license validity period.

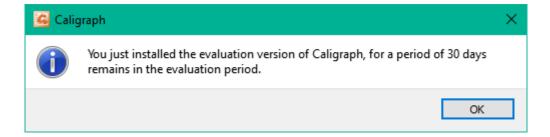

Then the following day, at the first launch of the day, you can contact us and ask for your activation software key, to switch from the "trial" to "final" license software.

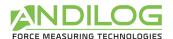

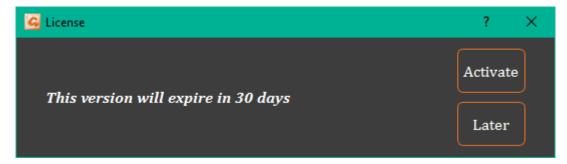

If the trial has not expired, you can click on the button "LATER" to close this window. You can also ask for your activation key from the "Tools" menu.

If you choose to ask your activation key, the following windows pop up asking to fill the empty field:

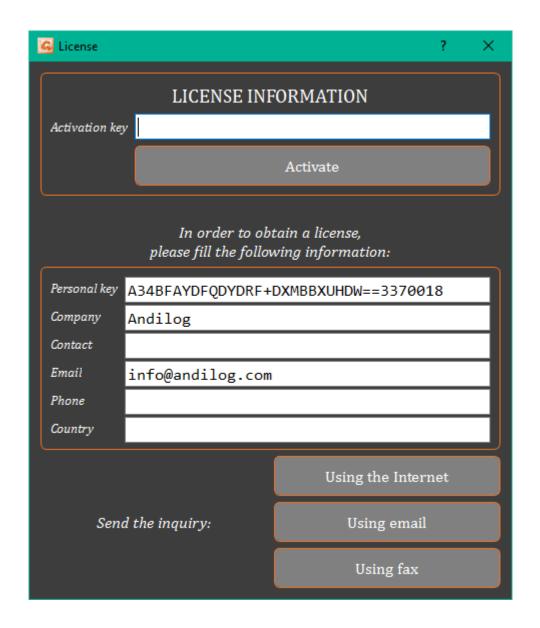

You can ask for your activation key by:

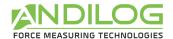

| INTERNET       | Caligraph is checking automatically if your activation key is available and auto-<br>updating the license information directly thru the Internet.                                                                                                    |
|----------------|----------------------------------------------------------------------------------------------------|
| EMAIL          | Caligraph will automatically prepare an e-mail with the necessary information to obtain the activation key. You just email it. Once you received an email back, copy and paste the required information.                                                                     |
| MAIL OR<br>FAX | If you have no internet connection and don't have access to an email box from your computer, you can print the required information and send this copy to our attention at <a href="mailto:info@andilog.com">info@andilog.com</a> . We will provide you the activation keys. |

### 2.5.2. File location

When Caligraph is started the first time, a dialog box is displayed requiring choosing the location of the "CaligraphData" file. This folder will contain all the data saved for each of your tests and test setup you create. We <u>DON'T</u> recommend using "Program File" folder location or one of its subfolder; as it may cause interaction issues with the software Caligraph, even if you are administrator on your computer.

Then the Caligraph software will require you to enter a user login and password (a login and password.

**Remark: Default login is: "admin" and there is no password.** Please refer to the next paragraph to create or modify a user account.

Every time that Caligraph software is started, a 'Splash-screen' is displayed requiring the entry of a valid account.

## 2.5.3. User/Administrator accounts

Under "Tools" option from the Home Window menu, select "Accounts". Here is a snapshot of the dialog box:

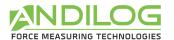

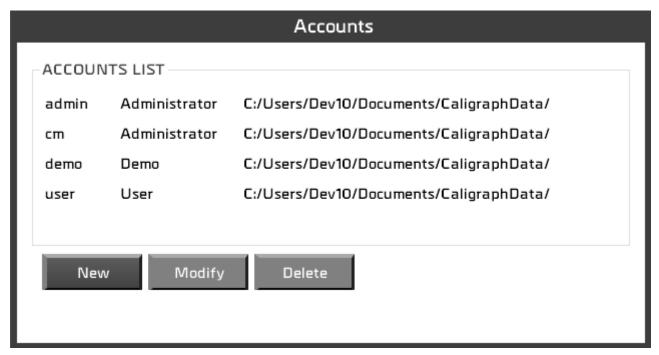

Caligraph software has two levels of account: "user" (restricted access) and "administrator" (unlimited access).

An operator login saved as "user" will be not able to access to the following options: "Create/modify a Test setup", "delete a curve", "delete a test" and "Create new account", however he will be able to access to the "account setting" to modify its password.

An "administrator" login has full access to all menu of the Caligraph software.

The accounts dialog box displays all accounts, user and administrators. You can modify the account level, name and password.

You are also able to display the account, with which you are currently connected, but due to security reason you can't delete it or either changes its level.

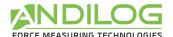

## 3. Home Window

Once identified, you access the main menu of Caligraph software:

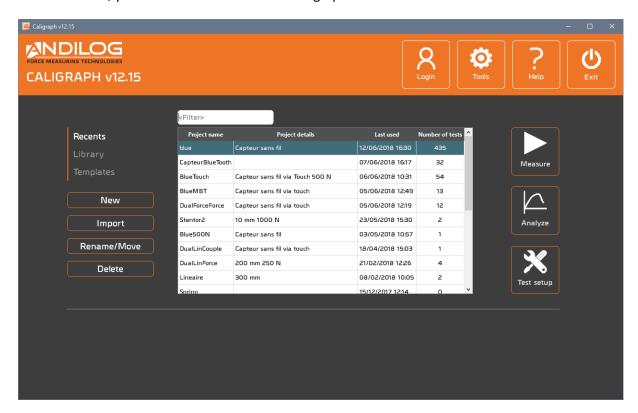

## 3.1. Project types

Using the 3 tabs on the left « Recents », « Library » and «Templates », you can select the projects displayed in the list. You can also look for a specific project using the top filter.

| RECENTS   | Latest projects opened                                                                                               |
|-----------|----------------------------------------------------------------------------------------------------|
| LIBRARY   | All your projects                                                                                                    |
| TEMPLATES | Project templates. It contains a list of projects in read-only mode. It is only available for Administrators account |

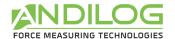

## 3.2. New

This button allows to create a new project; only administrators can create new projects. Depending on the tab selected, you can create different types of projects:

| RECENTS<br>LIBRARY | Create a blank project or a project based on the selected project from the list  |
|--------------------|----------------------------------------------------------------------------------|
| TEMPLATES          | Create a blank project or a project based on the selected template from the list |

### New project assistant:

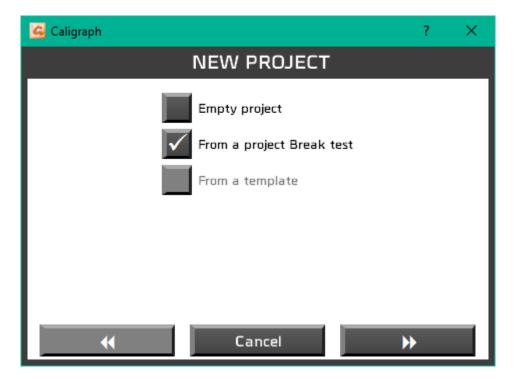

Depending on your setup, different types of tests are available.

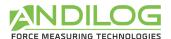

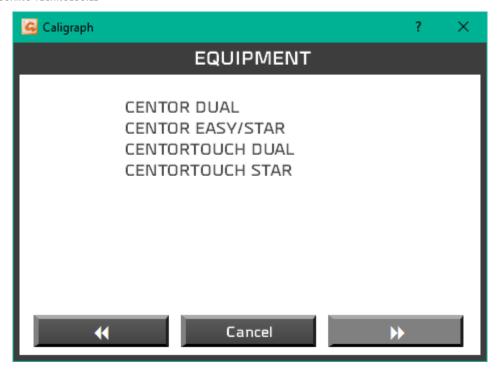

First choose the type of instrument you want to use.

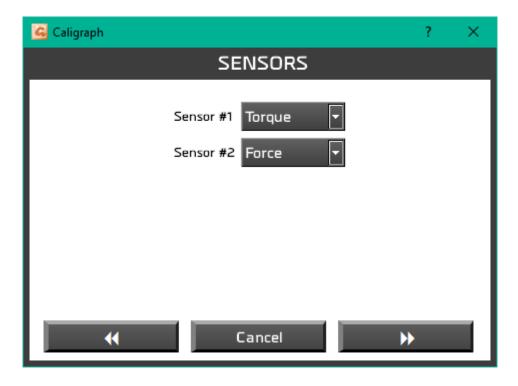

And the type of sensors.

Then, you can define the access rights to this project (all users, administrator accounts or only you):

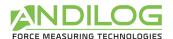

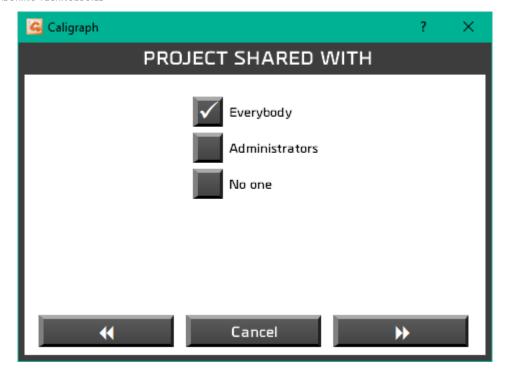

Finally, you can specify the name and give a short description of your project:

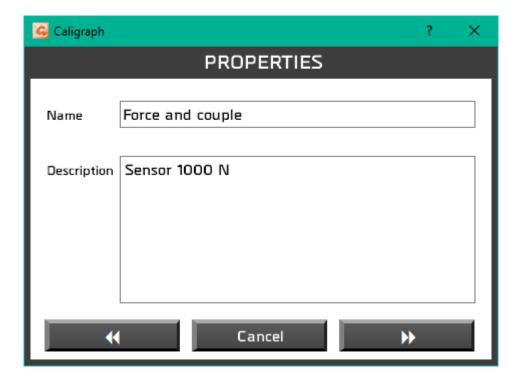

And the path to save the different files, you can change the path if you need it. Default path is defined in the Tools menu at the top right of Califort.

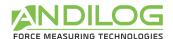

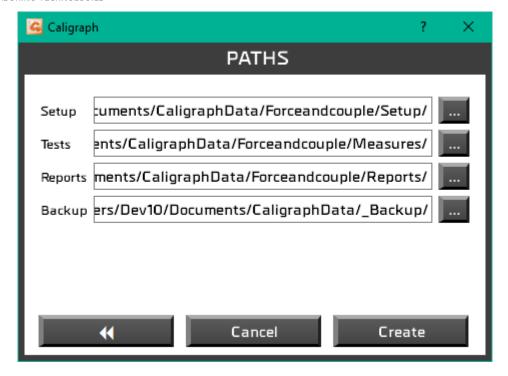

## 3.3. Import

Import features are only available for Administrator accounts. It allows to import your previous test setting or to import new templates.

RECENTS

**LIBRARY** 

If you have upgraded your Caligraph software from an older version (prior version V12.1) you can import your former projects: A windows will list all available projects. Projects from version 11.16 or prior cannot be imported.

**TEMPLATES** Import a new template.

## 3.4. Rename / Move

Available only for Administrators, this feature allows you to rename a project or to move it into a new folder.

| RECENTS Rename and/ or move a project |                               |
|---------------------------------------|-------------------------------|
| LIBRARY                               | Rename and/ or move a project |
| TEMPLATES                             | Rename a template             |

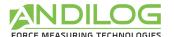

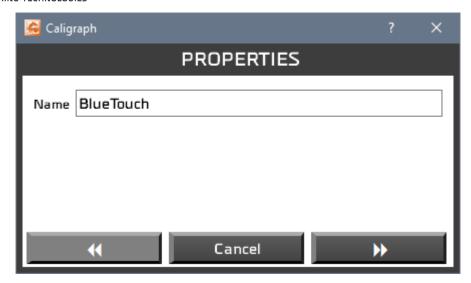

On the first window, you change the name of the project and on the second one you can change the path.

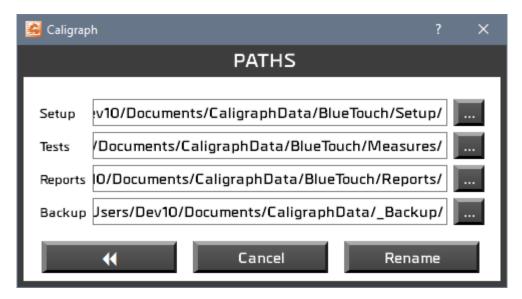

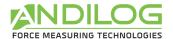

## 3.5. Delete

Delete features are only available for Administrator accounts.

**RECENTS** Delete a project from the "Recent" list. The project itself is not deleted

**LIBRARY** Partial or permanent removal of a project.

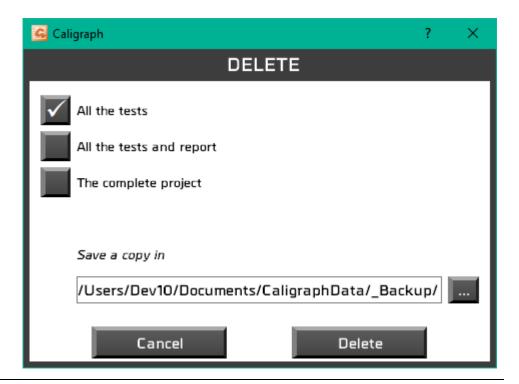

**TEMPLATES** Permanent removal of a template

### 3.6. Measure

From this window, you can run yours tests.

## 3.7. Analyze

Display results, curves and tests that have been saved and edit your reports.

## 3.8. Test setup

Create your test configurations, if you are logged with an administrator account.

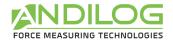

## 3.9. Login

Use this button to switch between users.

## 3.10. Tools

This menu includes five topics:

| ACTIVATE            | This menu is available if your license has not been enabled.                                                                                                    |  |  |
|---------------------|----------------------------------------------------------------------------------------------------|--|--|
| GENERAL<br>SETTINGS | Language, logo, list of available equipment's, files path                                                                                                    |  |  |
| ACCOUNTS            | User accounts settings.                                                                                                    |  |  |
| MAINTENANCE         | Understand and troubleshoot connection issues.                                                                                                    |  |  |
| UPDATES             | Allows searching for updates – you must be logged in with an administrator account and your computer must have an internet connection. Once a month Caligraph searches if any updates are available. |  |  |

## 3.11. Help

Open the operating manual.

## 3.12. Exit

Close Caligraph.

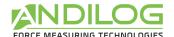

## 4. Acquisition Measure

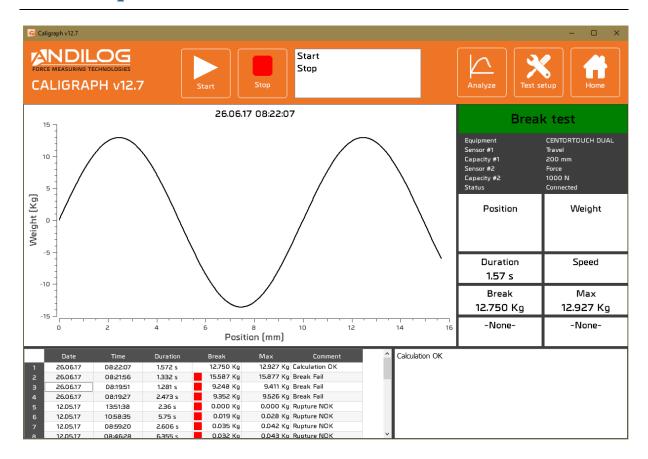

### 4.1. Connection

### 4.1.1. Centor and Centor Touch

If it is not done already, the software establishes the connection with your gauge and make sure it is compatible with your setup:

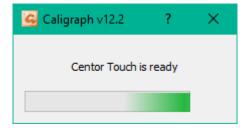

## 4.1.1. Wireless load cell

During the first connection, Caligraph displays the list of available paired Bluetooth device with your computer. Select the load cell you want to connect.

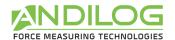

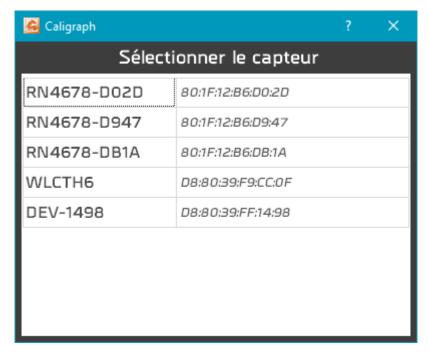

After the first connection, Caligraph will not display this window if it manages to connect to the same load cell. If this load cell is not available, it will display the selection window.

## 4.2. Shortcuts

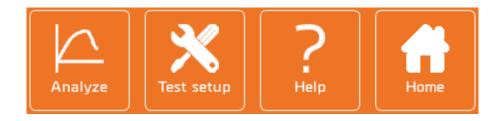

| ANALYZE       | Go to Analyze tab. In this section, you can display the results, curves, tests, reports                              |
|---------------|----------------------------------------------------------------------------------------------------|
| TEST<br>SETUP | If you are using an administrator account, you can use this button to navigate directly to the test settings window. |
| HELP          | Open the operating manual.                                                                                           |
| НОМЕ          | Back to the Home Window.                                                                                             |

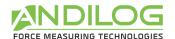

## 4.3. Acquisition

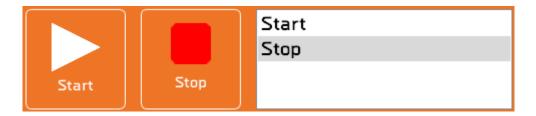

#### **START**

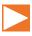

Start he test. Readings from the gauge are captured at a continuous rate when the start condition is met.

The START button is available if the connection with the Centor Touch is activated and if no test program is running.

#### STOP

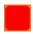

Stops the test and ends the reading from the gauge.

## INFORMATION AREA

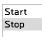

- Display the start and end parameters
- Communication failures with the Centor is displayed

In case of connection failures or unexpected events, the test stopped the START button changes and a tooltip show the anomaly.

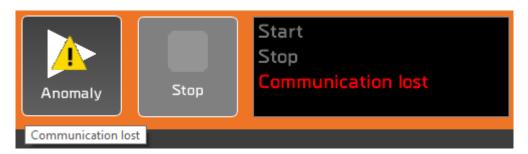

To discharge anomalies, click on the START button.

The library of all unexpected events can be found under the menu Tools / Maintenance.

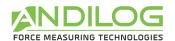

## 4.4. Results

| Break test                                                    |                                                                      |  |
|---------------------------------------------------------------|----------------------------------------------------------------------|--|
| Equipement Sensor #1 Capacity #1 Sensor #2 Capacity #2 Status | CENTORTOUCH DUAL<br>Travel<br>200 mm<br>Force<br>1000 N<br>Connected |  |
| Position                                                      | Weight                                                               |  |
| 2.644 mm                                                      | -0.010 Kg                                                            |  |
| Duration<br>5.80 s                                            | Speed                                                                |  |
| 2,00 2                                                        |                                                                      |  |
| Break<br>11.577 Kg                                            | Max<br>11.577 Kg                                                     |  |

#### TEST SETUP NAME

It will change color at the end of the test:

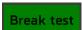

- Red: The curve is out of the template or at least one calculation is faulty
- Green: The curve is in the template and all the calculations are Okay
- White: No template is defined, and no calculations are controlled

# EQUIPMENT INFORMATION

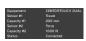

**Equipment**: Gauge defined in the test setup menu.

**Sensor and capacity**: Data are read from the Centor gauge (if available) and must be consistent with the test setup parameters. If the units are not compatibles an error message is displayed:

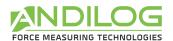

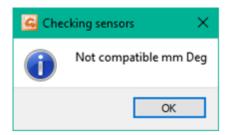

*Status*: This field defines in which state the Caligraph software detects your gauge. Five options are available:

- "No connection": Communication failure with the Centor.
- "Connection in progress": This transient state appears during the detection phase of the COM port.
- "Connected": Communication success with the Centor.
- "Connection lost": The Centor failed sending data for a period. The device will automatically re-connect itself.
- "Error": Caligraph Software was not able to communication with the Centor.

For the connection issues, you can either:

- Go back to the Home Window and re open the Measure interface (it will restart the communication process).
- Go back to the Home Window, choose Tool Menu and Maintenance to find out more about the connection issues.

# CALCULATIONS AND MEASUREMENTS

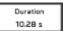

- Current values (used to plot the graph, can be either: load, displacement or time).
- Test duration.
- Speed
- Up to 4 calculations according to the test setup configuration.

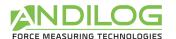

## 4.5. Curve area

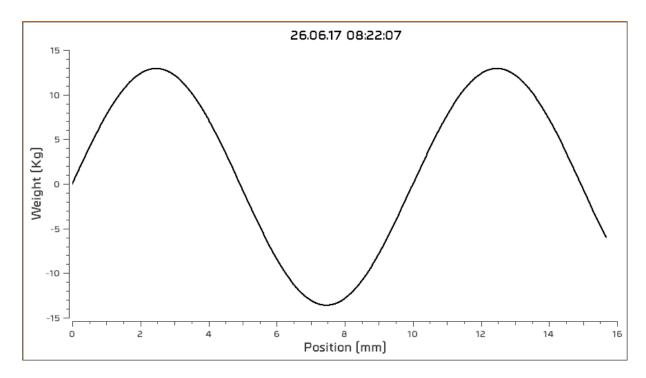

The curve is plotted in real time in this area with the units defined in the setup.

## 4.6. Historic from previous tests

|   | Date     | Time     | Duration | Break     | Max       | Comment        |
|---|----------|----------|----------|-----------|-----------|----------------|
| 1 | 07.04.16 | 09:00:48 | 5.8 s    | 11.577 Kg | 11.577 Kg | Calculation OK |
| 2 | 07.04.16 | 09:00:22 | 5.699 s  | 10.037 Kg | 10.037 Kg | Calculation OK |
| 3 | 07.04.16 | 08:59:58 | 4.646 s  | 9.710 Kg  | 9.904 Kg  | Break Fail     |
| 4 | 07.04.16 | 08:59:41 | 5.145 s  | 10.037 Kg | 10.506 Kg |                |
|   |          |          |          |           |           |                |
|   |          |          |          |           |           |                |

A red or orange square appears in front of the faulty calculations.

## 4.7. Comments

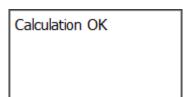

This dialog box is available for all notes and comments. It saves automatically. Some information will be automatically added:

• Anomalies occurred during the test

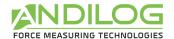

- Curve out of defined template
- Invalid calculations

## 4.8. Splitters

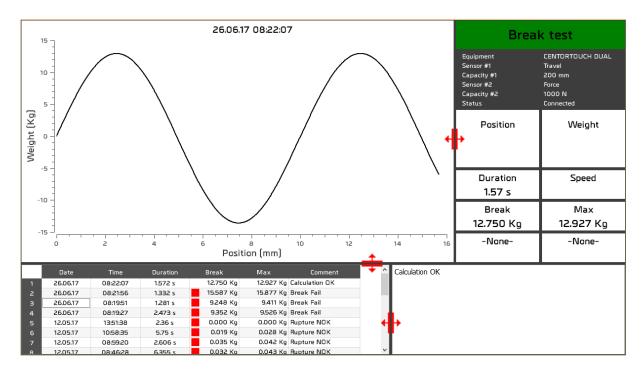

You can adjust the size of the different area with the splitters indicated in red on the above print screen.

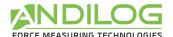

# 5. Results Analysis

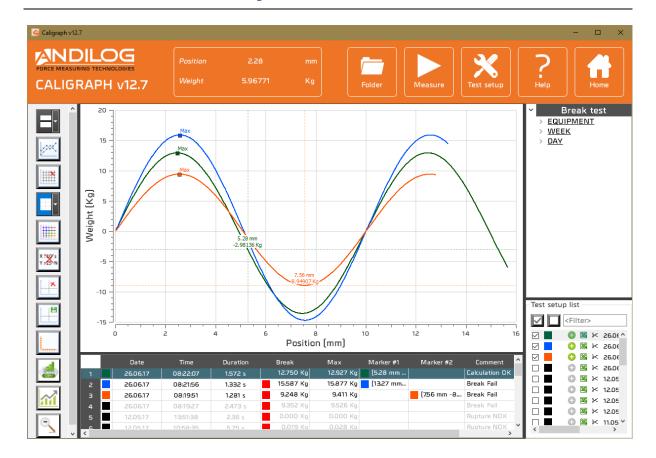

## 5.1. Ruler

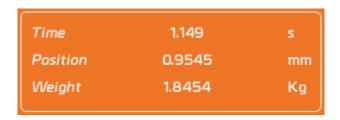

This window gives the distance between the two markers.

You can hide this part with the following button

From the left tool bar.

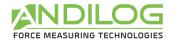

## 5.2. Shortcuts

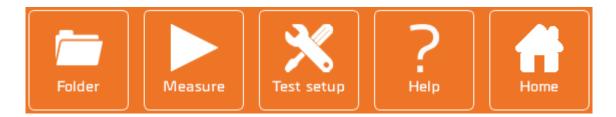

| FOLDER        | Open the folder with the raw files                                                                                   |
|---------------|----------------------------------------------------------------------------------------------------|
| MEASURE       | Direct access to measure mode                                                                                        |
| TEST<br>SETUP | If you are using an administrator account, you can use this button to navigate directly to the test settings window. |
| HELP          | Open the operating manual.                                                                                           |
| HOME          | Back to the Home Window.                                                                                             |

## 5.3. Tools bar

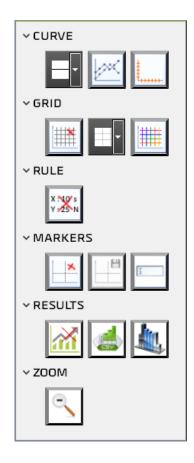

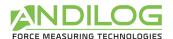

## CURVE THICKNESS

Thickness of the curve can be adjusted from 1 to 5 pixels.

## DISPLAY PLOTS

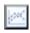

Display or nor each plot of the curve with a cross symbol, which make the use of the marker easier.

### **CHANGE AXIS**

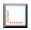

If your equipment has two sensors (load cell, torque, travel or angle), you can choose which sensors you want to display on the curve.

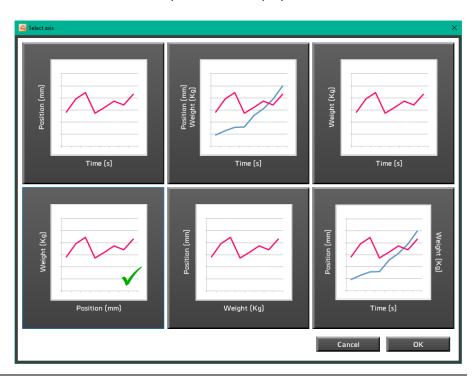

| DISPLAY GRID       | Display the grid                              |
|--------------------|-----------------------------------------------|
| GRID<br>THICKNESS  | Change the grid lines thickness               |
| GRID COLOR         | Change the grid lines color                   |
| DISPLAY<br>RULER   | Display the ruler                             |
| DISPLAY<br>CURSORS | Displays or hide up to five position cursors. |

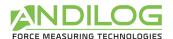

SAVE CURSORS

Save the marker positions

RENAME CURSORS

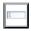

You can use up to 5 markers and customize their names. If you check Background, the curve will be displayed in front of the marker.

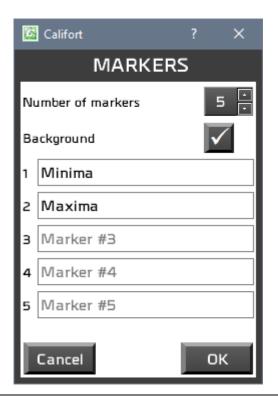

**STATISTICS** 

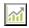

Display or hide statistics in the results chart

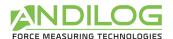

## EXPORT RESULTS

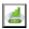

Export results to a csv files or Excel spreadsheet

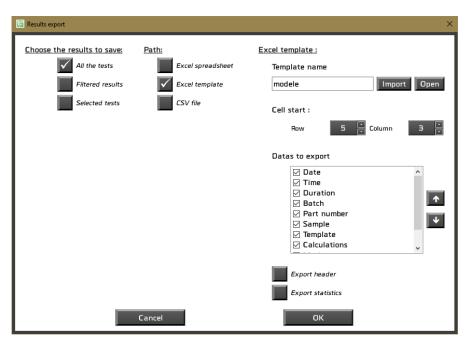

Excel spreadsheet will export all the colums in a new spreadsheet.

Excel template will allow you to choose a template file to export your results. You can also choose the columns to export.

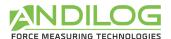

#### **COLUMNS**

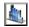

Choose here the columns you want to display in Analyze and in the reports. The button Reset check all the rows.

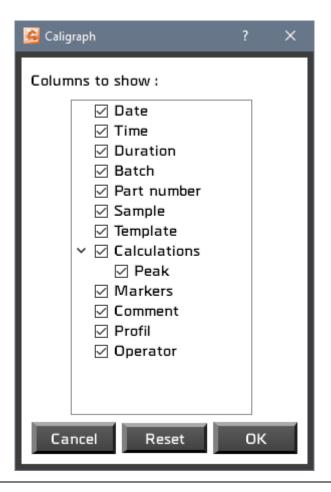

## ZOOM INITIAL

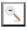

Go back to the initial view of the curve. If you are using the zoom option several times, return to the original view by clicking this button.

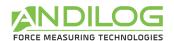

## 5.4. Filters

| Validationhenchman              |  |
|---------------------------------|--|
| <filter> Clear filters</filter> |  |
| Search                          |  |

You can filter the tests results using one of these three fields: specific week,

**EQUIPEMENT** Test equipment and sensor specifications used during the test.

WEEK

DAY

specific day or batch (if defined in your project setup). Use the Search button to **BATCH** start filtering.

<Filters>

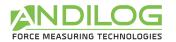

### 5.5. List of tests

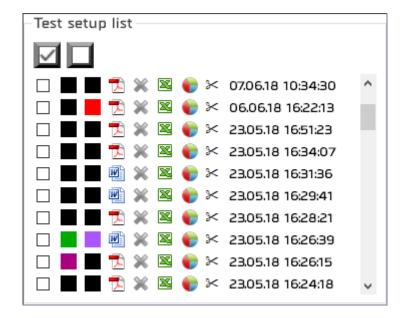

A list of the results organized by chronological or reverse chronological order (according to the specification saved under: Tools/general settings).

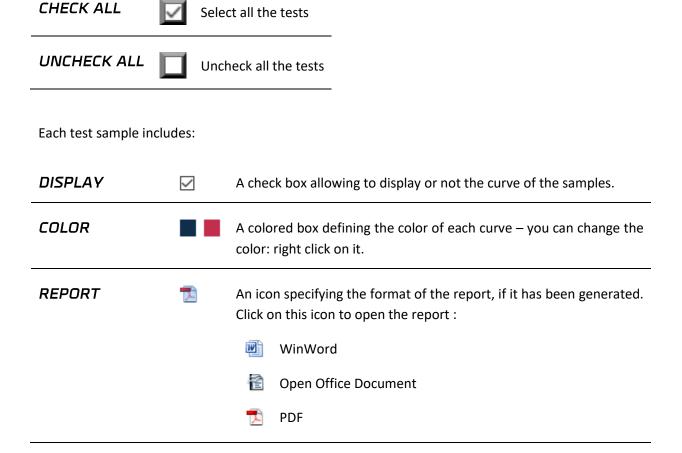

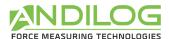

# GENERATE A REPORT

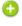

A button to generate or delete the report – The report includes results of the ticked check box.

- Create a report with an automatically generated format based on the test setup configuration.
- Report can't be created as the sample is not ticked.
- **X** Delete the report.

### RAW DATA

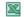

An icon to open the raw data in an Excel file.

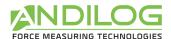

#### CALCULATION

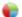

It displays a chart with some calculations between 2 markers. To be available you first need to put at least 2 markers on the curve and save them. Then in the chart, choose the markers you want and click on the calculations you want to save.

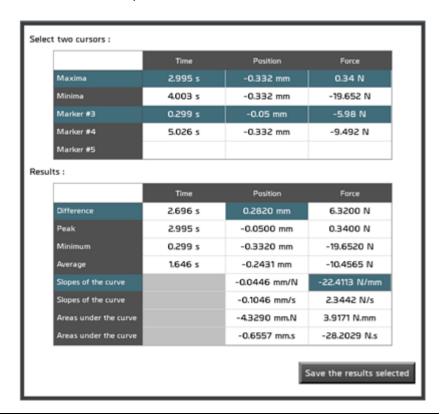

# To remove samples from the list, click on the scissor icon – available for administrator account only. FILENAME 19.03.15 The Filename is automatically generated, based on the date and time of the test.

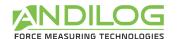

# 5.6. Graph area

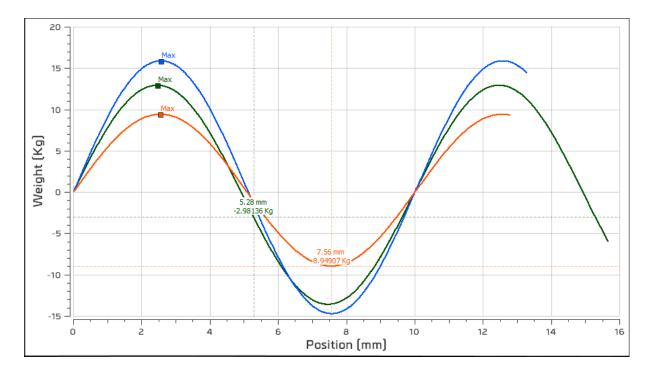

- To zoom, draw a rectangular with the mouse (right click to disable it).
- Crtl + left click: move the graph area (right click to come back to the original view).
- You can move the two cursors on the curve. They will automatically follow the closest curve.

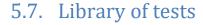

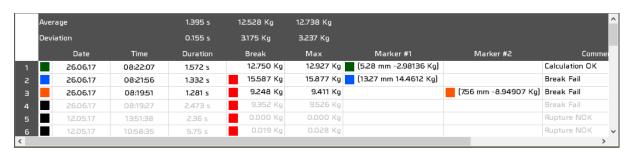

- Selecting a test from this table will select the test from the list of tests without displaying the curve in the graph area.
- A red or orange square marked faulty calculations.
- Double click on a line will open details about the selected test.
- You can choose the columns to display with the button
- Statistics are calculated on the selected tests.

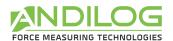

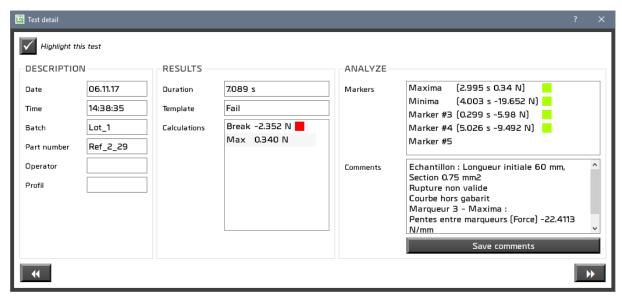

You can add notes and save it. You can also choose to highlight this test in the results.

Use these buttons or to navigate the selected test.

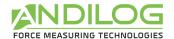

# 5.8. Splitters

You can adjust the size of each area using the splitters.

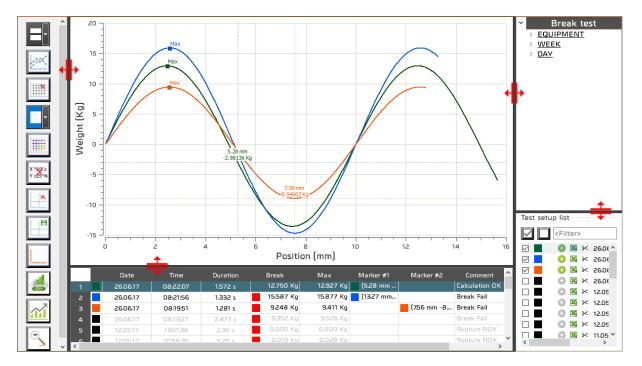

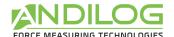

# 6. Create a test setup

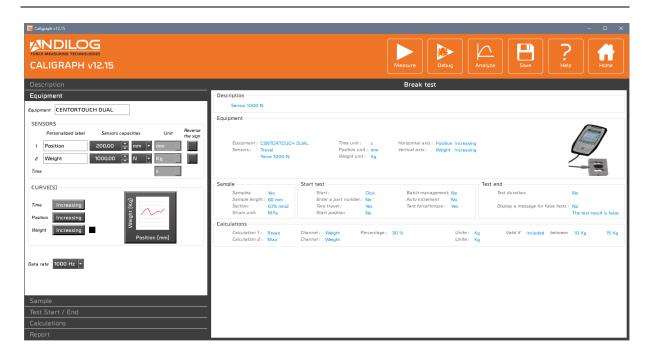

## 6.1. Shortcuts

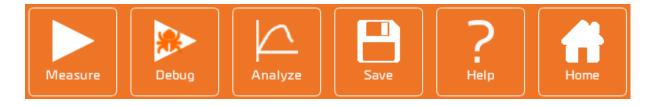

| MEASURE | Direct access to the measurements window. Your test setup will be saved.                                                                                    |
|---------|----------------------------------------------------------------------------------------------------|
| DEBUG   | Direct access to the measurements window. Your test setup will be saved. Test results perform under the DEBUG mode can't be saved.                          |
| ANALYZE | Direct access to the ANALYZE window                                                                                                    |
| SAVE    | Save configuration button. The Save button will be available as soon as an argument is modified. You can also use the shortcut Ctrl + S to save your setup. |
| HELP    | Open the operating manual.                                                                                                    |

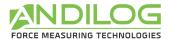

#### HOME

Back to the Home Window menu.

# 6.2. Summary

General view of the all test setup.

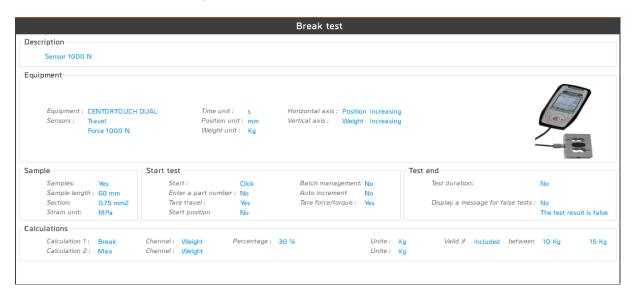

# 6.3. Components

A test configuration is defined by 6 components:

- Description: general information
- Equipment: equipment used
- Sample: information on the sample's dimension when they are needed in calculation
- Test Start / Ends: start and end conditions
- Calculations: calculations to be made during the test
- Report: report settings (format, name, ...)

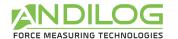

# 6.4. Tab "Description"

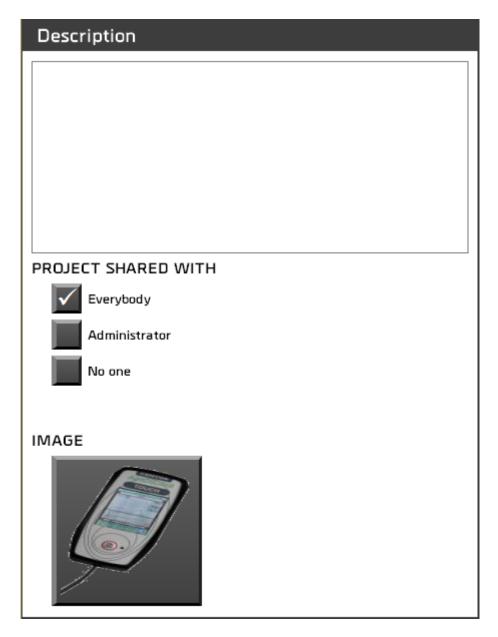

- Description of your tests. This can be added to the report.
- Share rights (all users, administrators accounts only, only you)
- Choose a picture for your test. This picture will be displayed on the measuring screen.

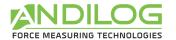

# 6.5. Tab "Equipment"

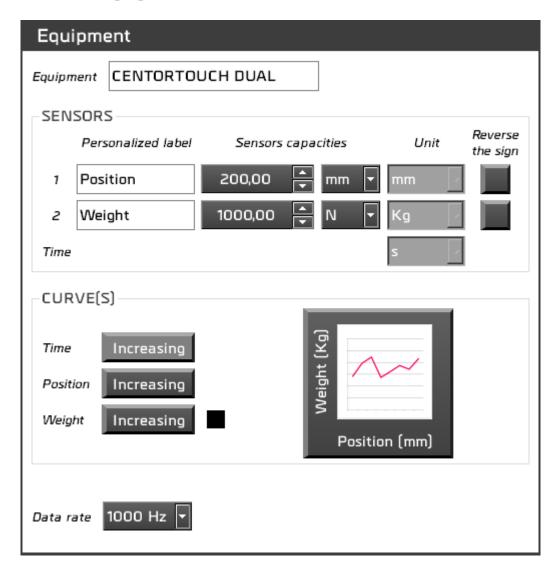

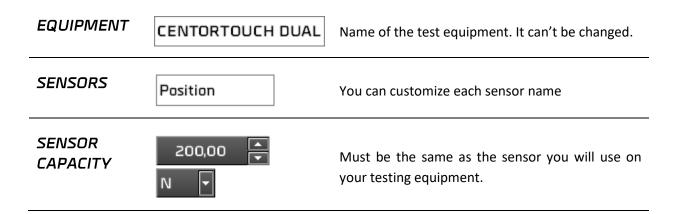

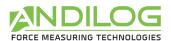

| UNIT                | N          | Define the units you want to display in your results or curve. It would be different from the sensor unit or custom. (You can select "Others" for your customized units – see next chapter)          |
|---------------------|------------|----------------------------------------------------------------------------------------------------|
| REVERSE<br>THE SIGN |            | The sign convention for load (i.e. 'tension' or 'compression') is set in your Centor display device, but you may want to inverse the sign of the collected data in Caligraph by checking the button. |
| CURVE(S)            | Increasing | Axis sign.                                                                                                    |
| COLOR               |            | Curve color for each sensor.                                                                                                    |
| AXIS                | Ferres (4) | Choose what you want to display on each axis of the curve.                                                                                                    |
| DATA RATE           | 1000 Hz 🔻  | You can choose the data rate between your equipment and the computer.                                                                                                    |

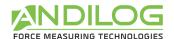

#### 6.5.1. Custom units

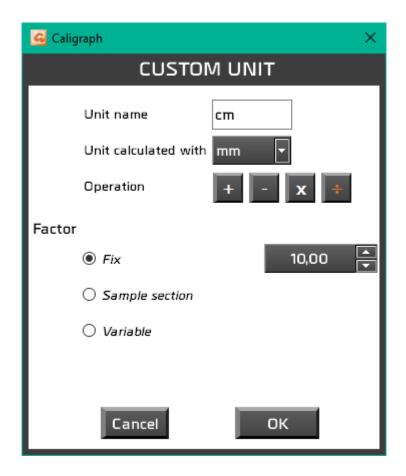

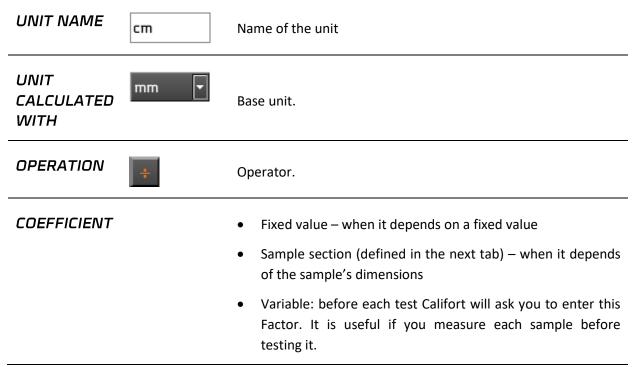

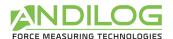

#### Example: Measure the pressure on a cylindrical sample

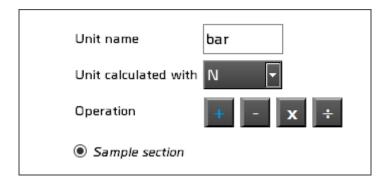

# 6.6. Tab "Sample"

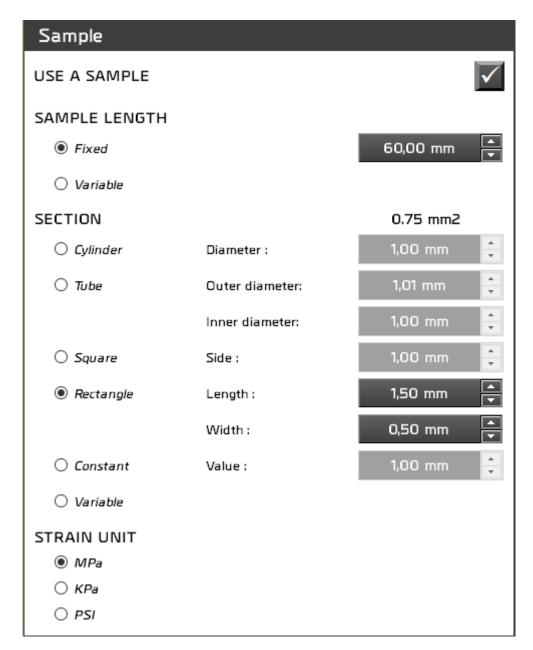

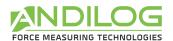

| USE A SAMPLE | You can define here your sample dimensions. This is required in the following |
|--------------|-------------------------------------------------------------------------------|
|              | cases:                                                                        |

- You want to use a custom unit based on your sample
- You want to display strain
- A calculation which needs sample dimensions (Young modulus...)
- If you want to have some results in Strain or Elongation

| SAMPLE<br>LENGTH | Sample original length                                                                             |
|------------------|----------------------------------------------------------------------------------------------------|
| SECTION          | Sample section                                                                                     |
| STRAIN UNIT      | Strain unit, depending on your choice, the unit of the sample can changeMPA or kPA -> mm, PSI->in) |

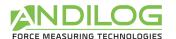

# 6.7. Tab "Test Start/End"

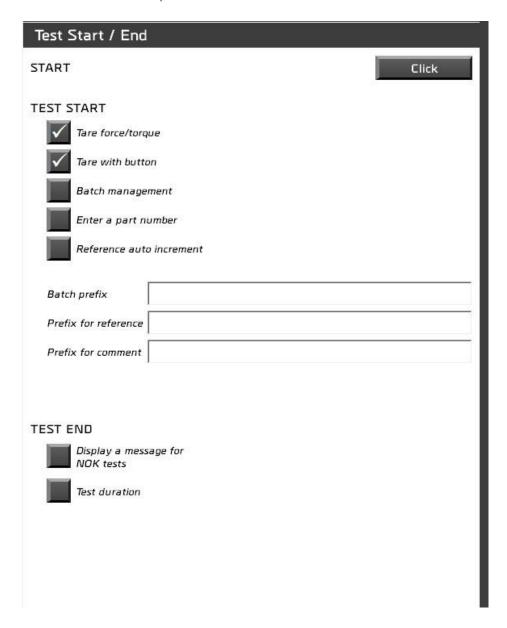

#### **START**

Select an option as start test condition:

- Click: Start the test once you click on the START button.
- Load detection: After a click on the "START" button, it sets a load threshold to begin the test acquisition.

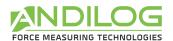

| TARE                                  | It may be necessary to zero (either with the console and software) the load and displacement values, so you can choose to automatically zeroed-out at the beginning of each run.                                                                                                    |
|---------------------------------------|----------------------------------------------------------------------------------------------------|
| BATCH<br>MANAGEMENT                   | You can activate batch management. Caligraph will ask you the batch number before each test.                                                                                                    |
| ENTER A PART<br>NUMBER                | Enable the systematic entry of a reference/name at the beginning of a new test.                                                                                                    |
| REFERENCE AUTO<br>INCREMENT           | Activate auto increment for the part number                                                                                                    |
| BATCH PREFIX                          | Prefix for batch number                                                                                                    |
| PREFIX FOR<br>REFERENCE               | You can enter a prefix for the reference you will enter at the beginning of each test.                                                                                                    |
| PREFIX FOR<br>COMMENTAIRE             | You can enter a default message here for the comment of each test.                                                                                                    |
| AUTOMATIC TARE                        | The start position (or sometime called "home position") can be set with a relative position. The position of Home is set by entering a distance in the "start position" entry box. Note: if you choose to set the start position with a relative position, the "tare travel" option will be not available and viceversa. |
| DISPLAY A<br>MESSAGE FOR<br>NOK TESTS | At the end of the test, it is possible to display a text box with a custom message if the test is not ok.                                                                                                    |
| TEST DURATION                         | The test can be automatically ended after a defined duration.                                                                                                    |

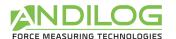

## 6.8. Tab "Calculations"

This tab displays the list of calculation and actions available.

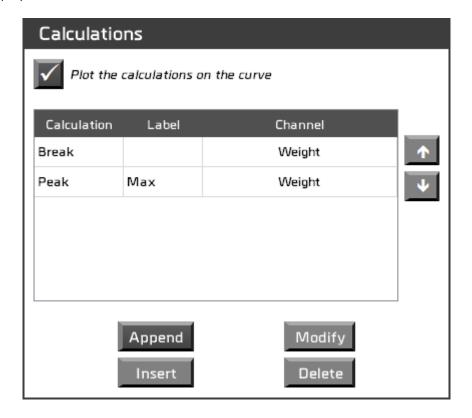

You can choose to underline or not on the curve when a calculation is done (displayed from the ANALYZE tab only). This feature can be modified for each calculation.

You can either:

| APPEND                  | Add a new calculation after the selected one.          |
|-------------------------|--------------------------------------------------------|
| INSERT                  | Insert a calculation before the selected one.          |
| MODIFY                  | Modify the existing selected calculation.              |
| DELETE                  | Remove permanently the selected calculation.           |
| TOP AND BOTTOM<br>ARROW | Move up and down the selected calculation on the list. |

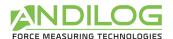

You can choose several calculations per test. For each calculation, you will have to setup different parameters. For example:

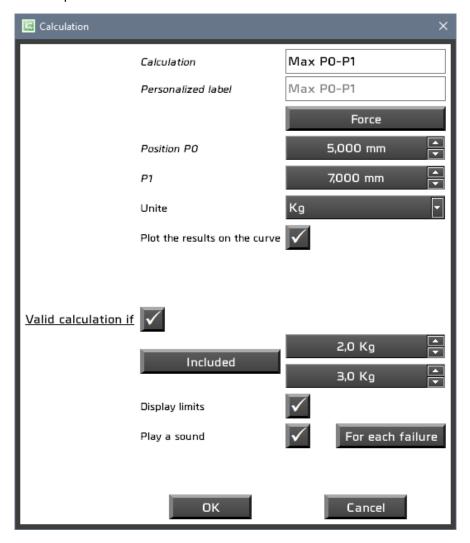

#### You can choose:

- The unit to display
- Display a mark on the curve for this calculation
- Display the limit on the graph
- Have a sound if the calculation is out of range

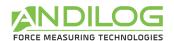

#### Available calculations:

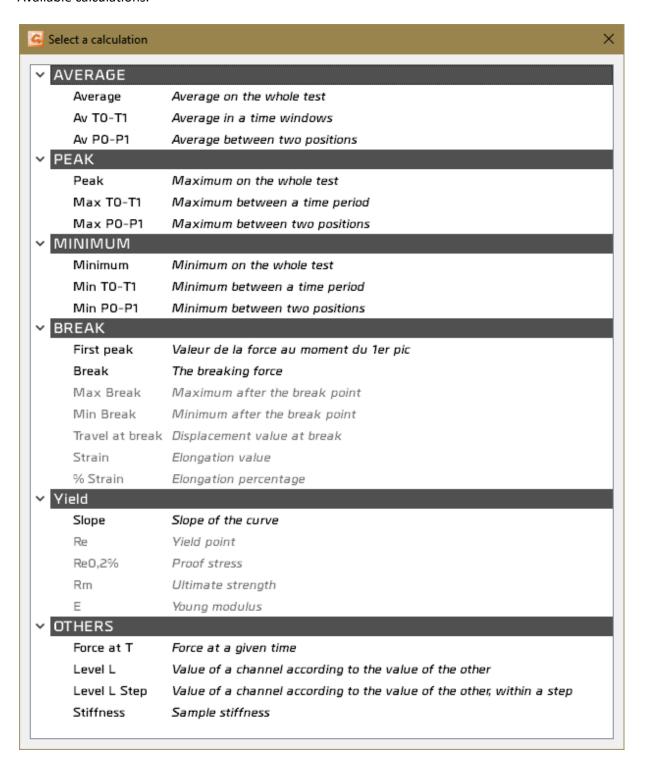

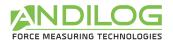

If you choose Break for one of your calculation, you will also have the following calculations available:

| Min Break       | Minimum after the break point |
|-----------------|-------------------------------|
| Max Break       | Maximum after the break point |
| Travel at break | Displacement value at break   |
| Strain          | Elongation value              |
| % Strain        | Elongation percentage         |
|                 |                               |

If you choose Slope, the following calculations will be available:

| Re0,2% Proof stress  Rm Ultimate strength  F Young modulus | Re     | Yield point       |
|------------------------------------------------------------|--------|-------------------|
|                                                            | Re0,2% | Proof stress      |
| F Young modulus                                            | Rm     | Ultimate strength |
| L loong models                                             | E      | Young modulus     |

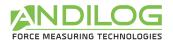

#### **AVERAGE**

Calculation of the average value (load or displacement) over the total range of the test duration.

**FORCE AT T** Measure the value of load, at a preset time value.

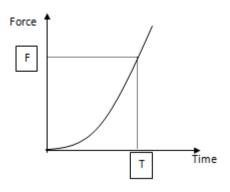

#### **BREAK**

Measure the maximum load when the load decreases to a specified percentage (typically selected when a sudden fracture or break occurs instantaneously).

Break is detected when the Force F, greater than a given threshold S1, drop with a change factor  $\Delta f$  is greater than a threshold x% of the full-scale capacity of the load sensor. (Default x = 1%).

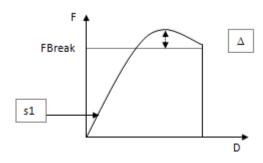

#### AVERAGE TO-T1 OR PO-P1

Calculation of the average value (load or displacement), in between a time interval [T0-T1] or between two positions.

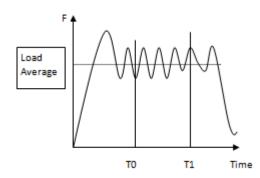

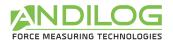

#### MINIMUM

Maximum or Minimum in a windows time frame T0 and T1. Can be applied of force and displacement values.

#### PEAK

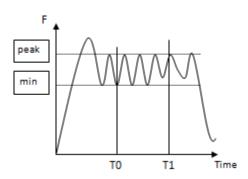

#### **LEVEL L** Measure the value of one channel when the other channel reaches a preset value.

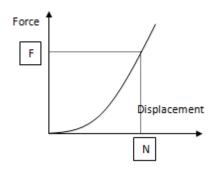

#### DISPL BREAK

Measure the deflection after break detection. This calculation is available only if Calcul1 = Break.

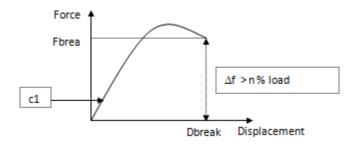

#### **STRAIN**

Measure the length at break of the sample in between 1% of the sensor capacity and the break. This calculation is available only if Calcul1 = Break.

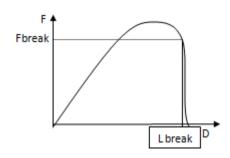

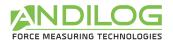

#### % STRAIN

Measure the percentage of elongation of your sample from the original length. **This calculation is available only if Calcul1 = Break**.

%strain = dt / L0\*100

LO = Sample length at the origin

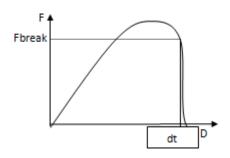

#### You can define conditions of Pass/Fail for each calculation:

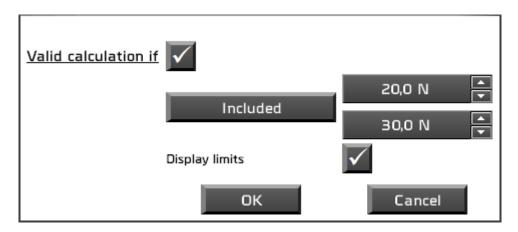

#### If the calculation is invalid:

- It will be marked by a red square on the historical list
- In the measure windows, the area displaying the configuration name will become red
- A note will be automatically added to the comments area
- Play a sound if the calculation if out of the thresholds

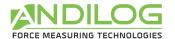

# 6.9. Tab "Report"

You can define a different report for each test, these reports are created in the Analyze mode of Califort. Four different formats are available:

- Blank Microsoft Word document
- A Template Microsoft Word document
- Blank Open Document text
- A pdf file

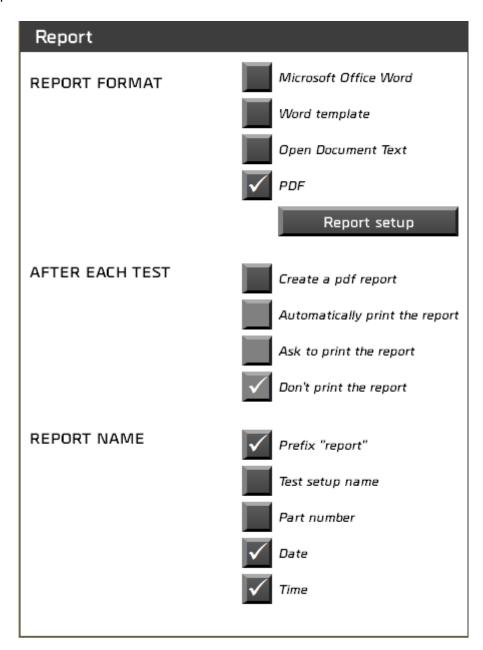

At the end of each test, you can also automatically generate a pdf report. So, for example you can choose to generate an automatic pdf report at the end of each test and use the Word report during analyzing.

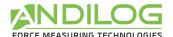

In each type of report, you can choose to display the following information:

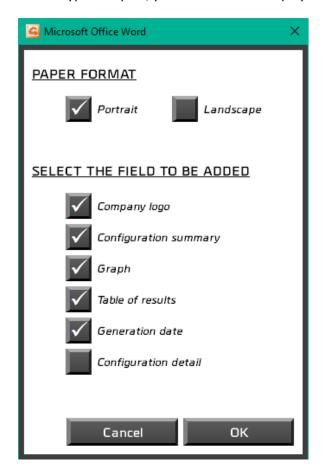

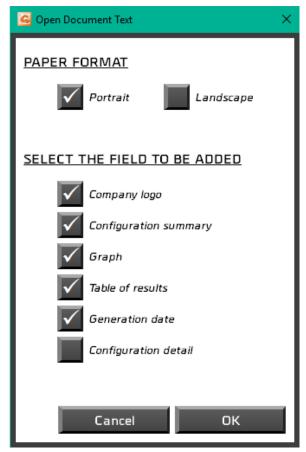

**If you choose a Word template**, you will have to select your Microsoft Word template file (dot or .dotx file). A copy of your file will be imported in your folder CaligraphData.

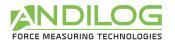

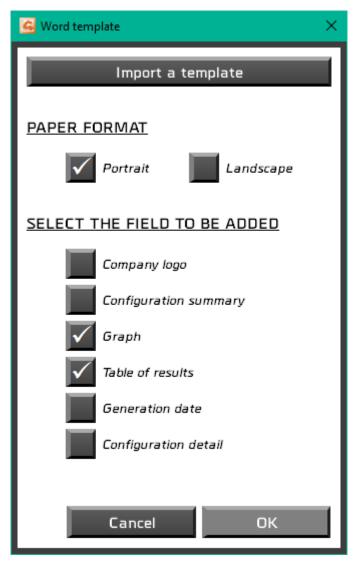

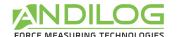

You can also customize the different element of your report using the report editor:

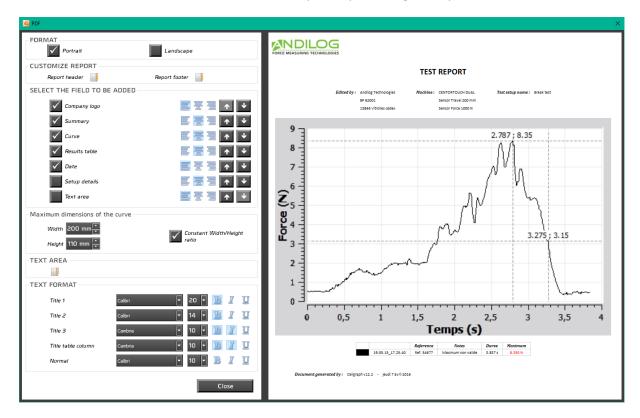

For a PDF report, you can customize all the parameters of the reports: font, font size, curve area size...

You will be able to customize the header, footer and text area of your report using an HTML editor:

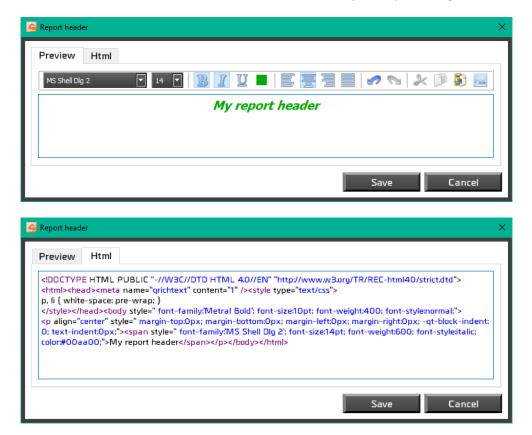

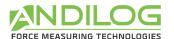

# 6.10. Curve template

In Debug mode, you can draw a template curve for your tests.

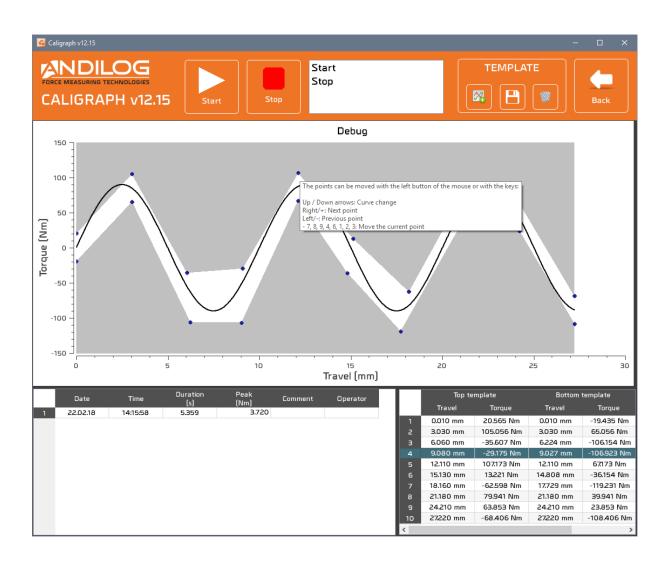

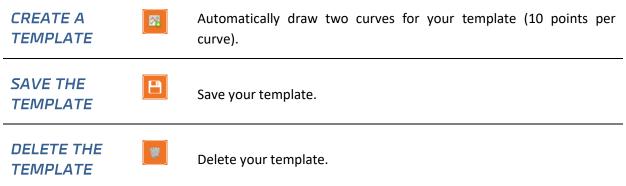

You can move the different points of the template using your mouse or keyboard or from the chart at the bottom right:

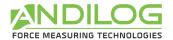

The points can be moved with the left button of the mouse or with the keys:

Up / Down arrows: Curve change
Right/+: Next point

Left/-: Previous point

- 7, 8, 9, 4, 6, 1, 2, 3: Move the current point

# 6.11. Splitter

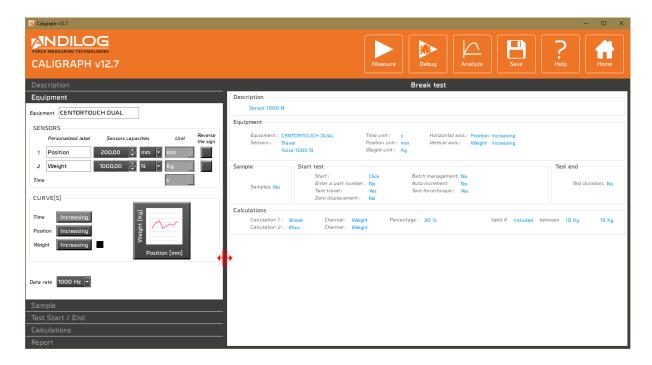

You can use one splitter to adjust the size of the different parts.

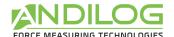

# 7. Tools

## 7.1. License activation

| Activation     |                                     |  |
|----------------|-------------------------------------|--|
|                |                                     |  |
|                | This version will expire in 24 days |  |
| Evaluation key | AHKBEAIDFQDYDHF/BXMABHUHEG==7378018 |  |
|                | Ask for an activation key           |  |
| Licensed to    |                                     |  |
| Activation key |                                     |  |
|                | ACTIVATE                            |  |
|                |                                     |  |
|                |                                     |  |

Access to this sub menu is available if the demonstration license is valid and not expired. From this window, you can choose to activate (by filling the license and activation key number) your license or ask for an activation key.

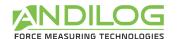

# 7.2. General settings

This part is only available for Administrators.

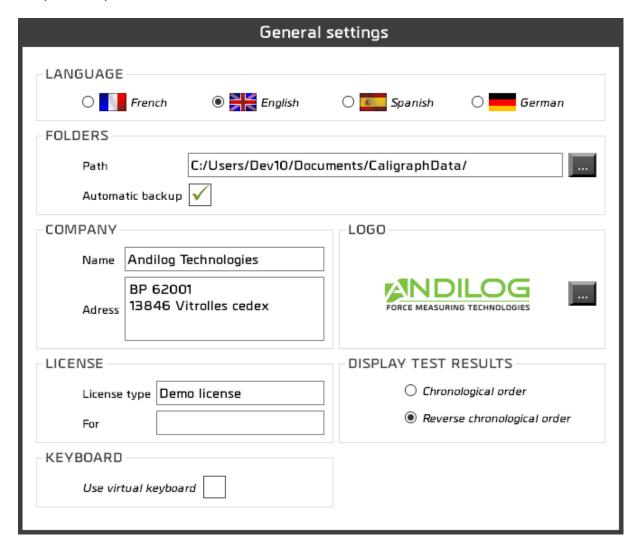

#### **LANGUAGE** You can choose which language is used.

#### **FOLDERS**

LOGO

This field recalls the location of the directory for report files (including results and saved test setup). Default, each test results are saved automatically, unless you the check box is not ticked and so after each test, Caligraph will ask you if you want to save it or not.

# **COMPANY** Your company details (recall on the test report).

Logo displayed on the reports.

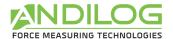

#### LICENSE

Information regarding your Caligraph software license. It can be "Evaluation" or "Final" and so it is linked to a person or a company.

## DISPLAY TEST RESULTS

Choose either you want to organize the library of results by chronological order or reverse chronological order.

#### KEYBOARD

Display a virtual keyboard.

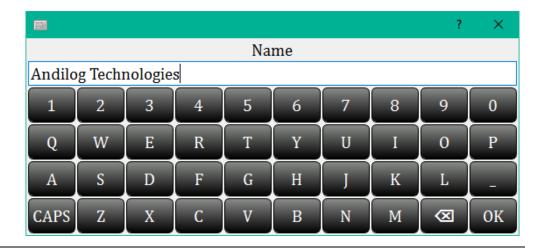

Each change on this dialog box saves automatically.

#### 7.3. User accounts

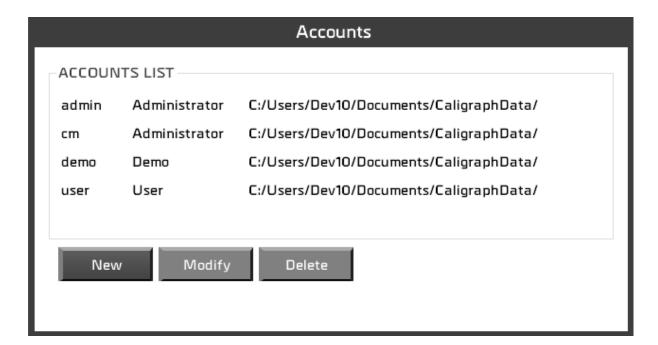

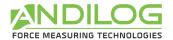

You can:

| NEW    | Create a new user.     |  |
|--------|------------------------|--|
| MODIFY | Change user details.   |  |
| DELETE | Remove a user account. |  |

You cannot delete your account or change your access level.

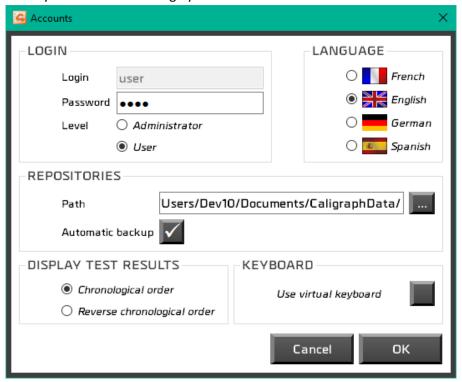

For each user, you can define the following parameters:

| LOGIN                | Login                                                               |
|----------------------|---------------------------------------------------------------------|
| REPOSITORIES         | Path to the storage location of the files (test setup and results). |
|                      | Choose to enable the automatic backup of the tests or not.          |
| DISPLAY TEST RESULTS | Select the order of display of the results                          |
| KEYBOARD             | Virtual keyboard                                                    |
| LANGUAGE             | Language                                                            |

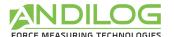

### 7.4. Maintenance

This dialog box will give you more information on the communication setting with your test equipment.

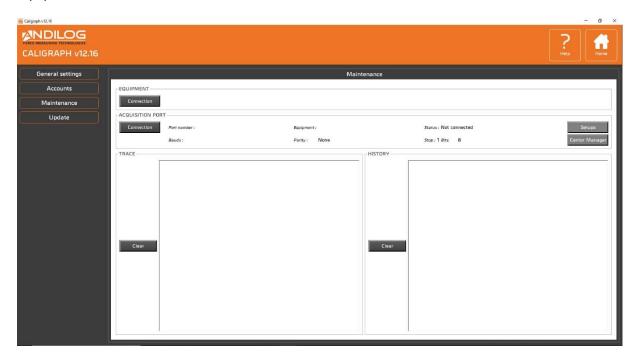

#### **EQUIPMENT**

Capacity information from the Centor since the latest connection.

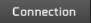

Search for a compatible equipment connected to the computer.

# ACQUISITION PORT

COM Port used by the Centor, and its settings (bauds, parity...). The software version of the Centor and its connection status.

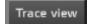

According to the connection status, the button will display different available action:

- Status « Not connected »: action « Connection »
- Status « Connection in progress»: no action available.
- Status « Connected »: action « Trace view »
- Status « Failure »: action « Re connection »

The difference in between "connection" and "re connection" status is linked to the COM port argument. The "re connection" action will use the set COM port as selected at the time of the first connection, while the "connection" action will look for all available COM ports on your computer. Then for both actions, Caligraph software is checking the parameters of the Centor, and in case of error will advise you for a change.

Here is an example of the "trace view" acquisition dialog box.

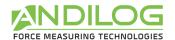

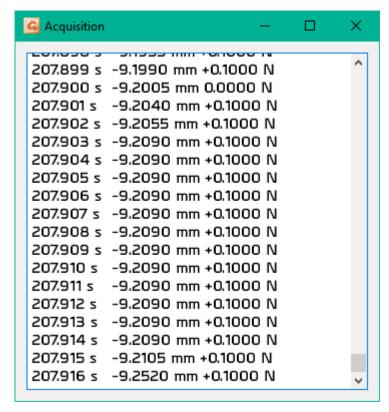

Once the connection is set with a CENTOR TOUCH, Califort disables access to this menu. If you need to, you can still reactivate them with a right click, or by turning OFF and ON the Centor Touch.

Setups

You can save or load a setup in your equipment.

TRACE

Follow the connection status.

Effacer

Remove history from the window.

HISTORY

Library of all error/failure messages and status.

Effacer

Remove history from the window (only available for administrator account).

Centor Manager

You can access to the maintenance of your equipment to change: the next calibration date and reset the overload counter. When you change something in these parameters, your equipment will automatically restart.

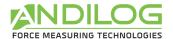

#### Remark:

Alternative connection problems can happen sometimes (loosing connection and immediate reconnection, for example) – unplug your USB cable from one port to another available one can solve this issue.

# 7.5. Update

If your computer is connected to Internet, you can update your software to the latest available version. Only Administrators accounts can access this feature.

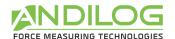

# 8. Save your data

In the folder « CaligraphData », you can find all the raw data, reports and test results of your projects.

\_BACKUPV4 Copy of deleted files and project

\_BACKUPV4 Copy of files of the previous version of Caligraph.

\_TEMPLATES Imported templates

Each project contains 3 folders:

**SETUP** Caligraph saves the test setups with a filename "configuration name.ini". For security purpose, a backup is saving your test setup every ten launch of the software and

saved under "C:\Caligraph configuration"

**MEASURES** Raw data (curve)

**REPORTS** Reports